# **Czech Nature Photo – návod**

Tento návod vás provede všemi úkony nutnými pro úspěšné přihlášení vašich fotografií do soutěže Czech Nature Photo. Pokud narazíte na problém, který není v tomto dokumentu podchycen, podívejte se prosím také na často [kladené](https://www.czechphoto.org/cnp/prihlaska/faq-cnp/) dotazy a dotazy k [provedení](https://www.czechphoto.org/cnp/prihlaska/platby-faq-cnp/) platby nebo nás neváhejte přímo [kontak](https://www.czechphoto.org/cp/kontakt/)[tovat](https://www.czechphoto.org/cp/kontakt/). 

Celý proces přihlášení fotografií do soutěže spočívá v následujících krocích: 

- 1. Vytvoření účtu
- 2. Vyplnění přihlášky
- 3. Nahrání soutěžních fotografií
- 4. Platba vstupního poplatku (fotografové do 23 let poplatek neplatí)
- 5. Uzavření objednávky

#### **Vytváření nového účtu**

Webovou aplikaci pro přihlášení do soutěže najdete na webové adrese 

## **<https://2024.czechnaturephoto.cz/>**

Prvním krokem v procesu přihlášení vašich fotografií do soutěže je vytvoření uživatelského účtu. Tento krok se provádí pouze jednou, takže pro opakovaný přístup do systému, a to včetně účasti v budoucích ročnících soutěže, už nebude potřeba. **Účastníci minulých ročníků mohou tento krok přeskočit a využít rovnou přihlášení.**

Potřebný odkaz najdete v menu v pravém horním rohu stránky. Po kliknutí na symbol uživatele, který je vyznačen v následujícím obrázku, zvolíte možnost *Registrovat*. 

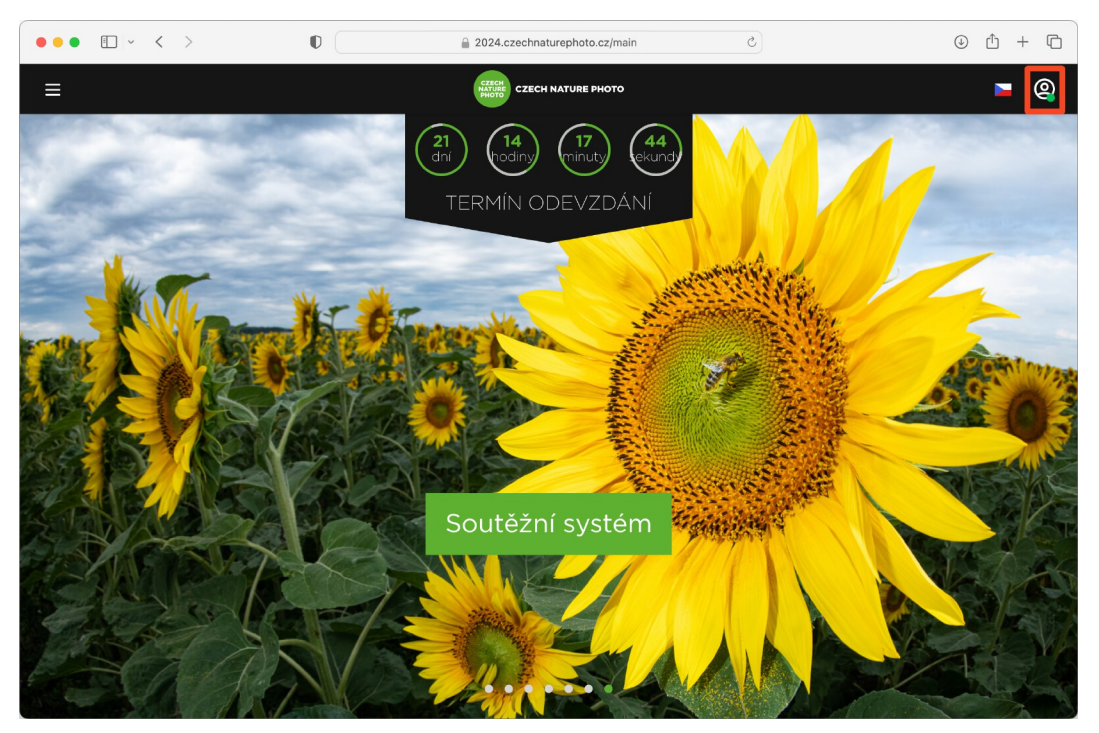

Titulní strana soutěžního systému 

Registrační formulář vyžaduje vyplnění přihlašovacích údajů – konkrétně emailové adresy a hesla, které budete využívat pro případné budoucí přihlášení do systému. Využít také můžete přihlášení prostřednictvím vašeho existujícího účtu na Facebooku nebo u Google, a to pomocí odkazů pod formulářem. Pokud se rozhodnete využít tuto možnost, systém se vás následně stejně zeptá na vytvoření hesla, které slouží jako pojistka pro přihlášení například v případě, že by ověření pomocí některé ze zmíněných externích služeb z technických důvodů nefungovalo. 

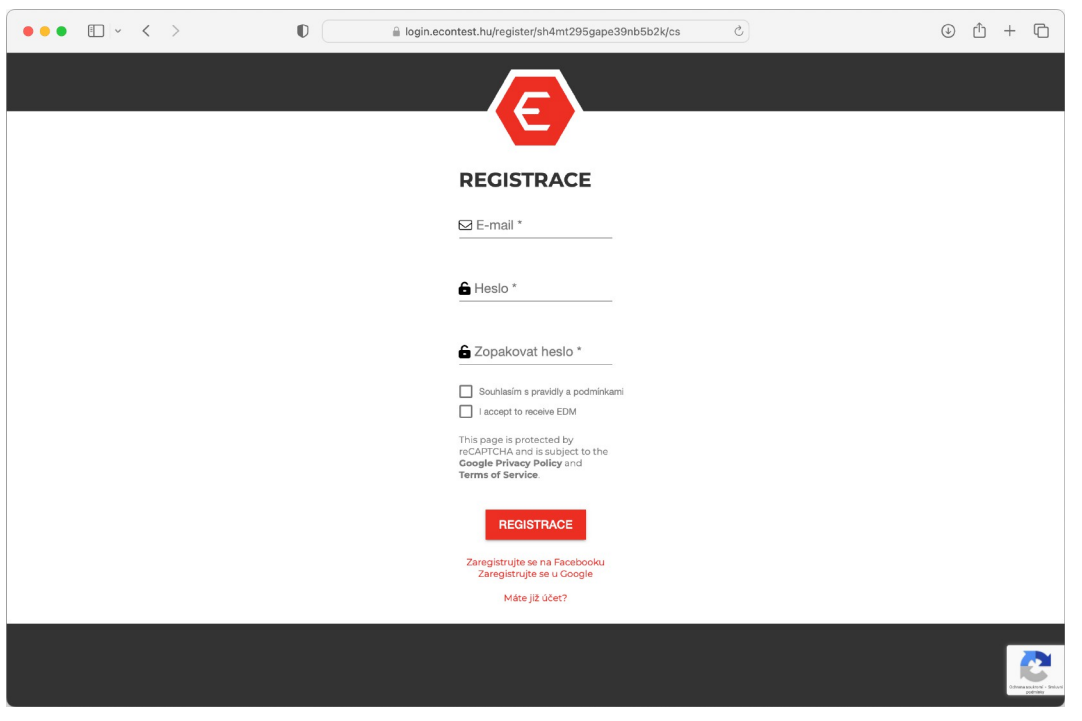

Registrační formulář 

Registrační formulář je chráněn systémem reCaptcha, který může požadovat ověření, že se nejedná o automat. Po úspěšném vyplnění registrace na webové stránce je třeba ještě ověřit vaši emailovou adresu. Vyčkejte, než vám dorazí email, ve kterém najdete aktivační odkaz, na nějž posléze stačí kliknout. 

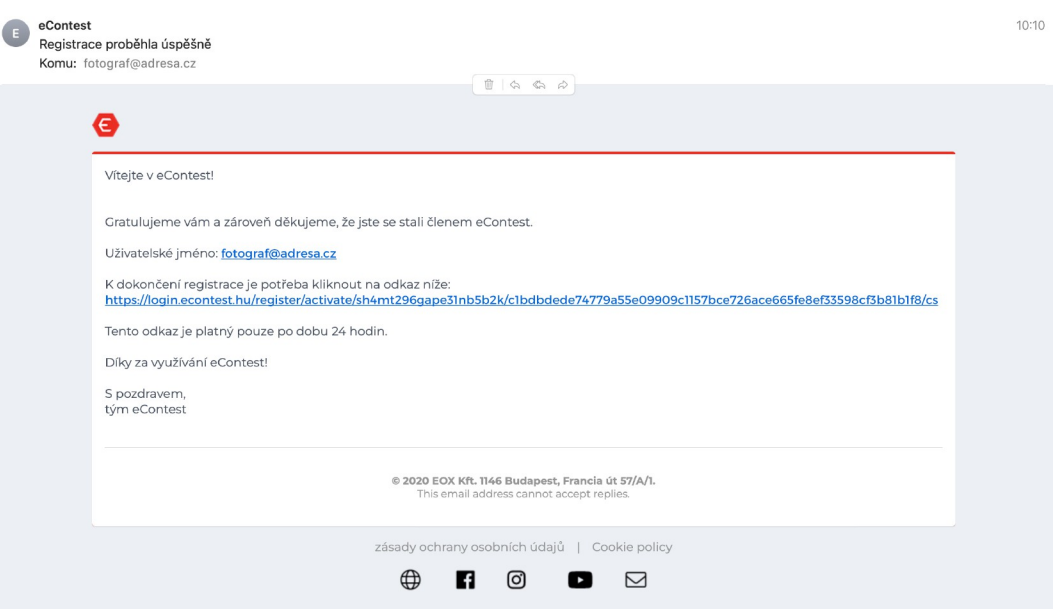

Email s odkazem pro potvrzení vytvoření nového účtu 

Po tomto ověření je účet plně funkční a můžete se k němu přihlásit. 

#### **Přihlášení do systému**

Pro přihlášení k nově zřízenému či staršímu účtu využijte opět odkaz v pravém horním rohu na titulní straně a zvolíte z menu možnost *Přihlásit* a nebo rovnou klikněte na zelené tlačítko *Soutěžní systém*: 

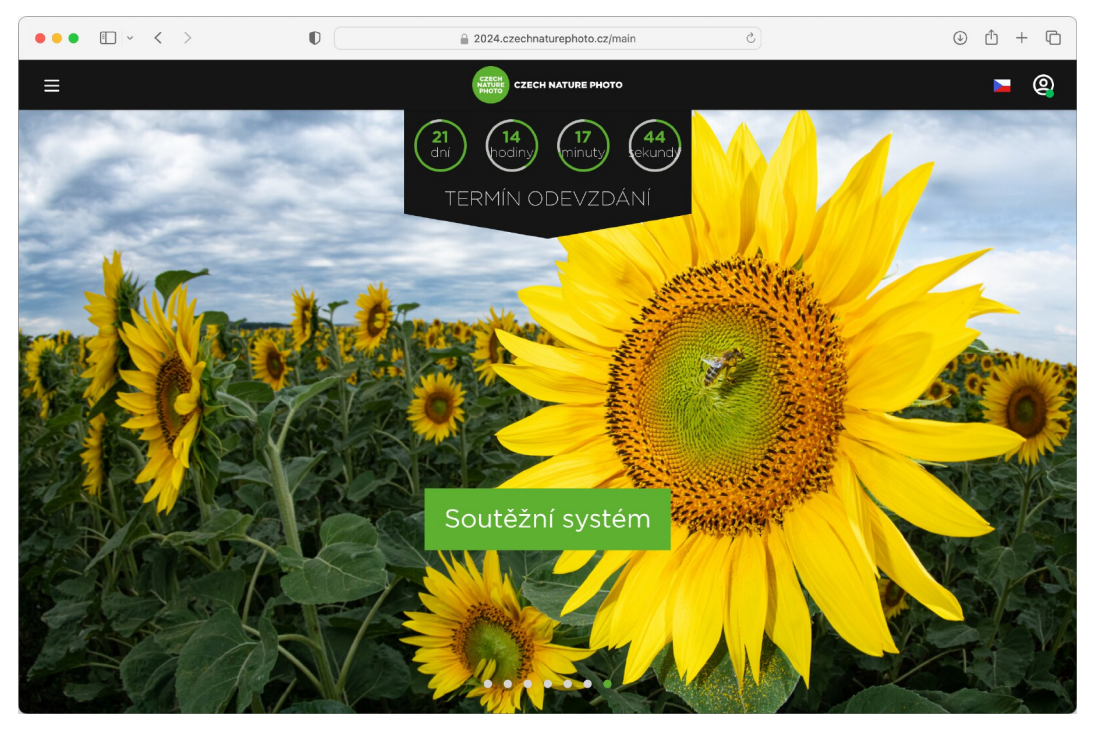

Přihlašovací formulář vyžaduje vyplnění emailové adresy a hesla zadaného při registraci, nebo opět můžete využít přihlášení přes Facebook nebo Google. 

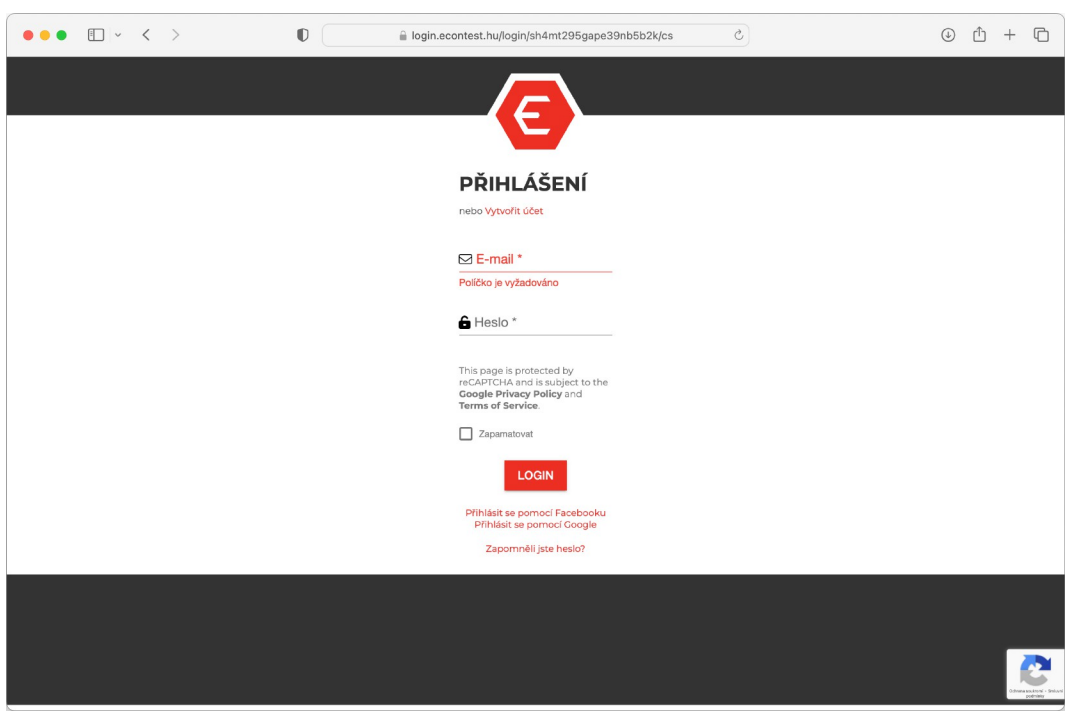

Přihlašovací formulář 

Jestliže zapomenete své heslo, můžete si nechat poslat odkaz pro vygenerování nového pomocí odkazu na konci formuláře. 

V případě, že jste si účet založili ve starších ročnících soutěže, může po vás být vyžadován nový souhlas se zpracováním osobních údajů, který je v souladu s nařízením GDPR, které vešlo v platnost v květnu 2018. 

### **Vyplnění přihlášky**

Přihláška obsahuje základní informace o účastníkovi – všechna pole označená hvězdičkou je nutné vyplnit a rovněž musíte odsouhlasit podmínky soutěže. Pole *Agentura* lze využít pro případ, kdy se soutěže účastníte například jako spolupracující tým několika fotografů. 

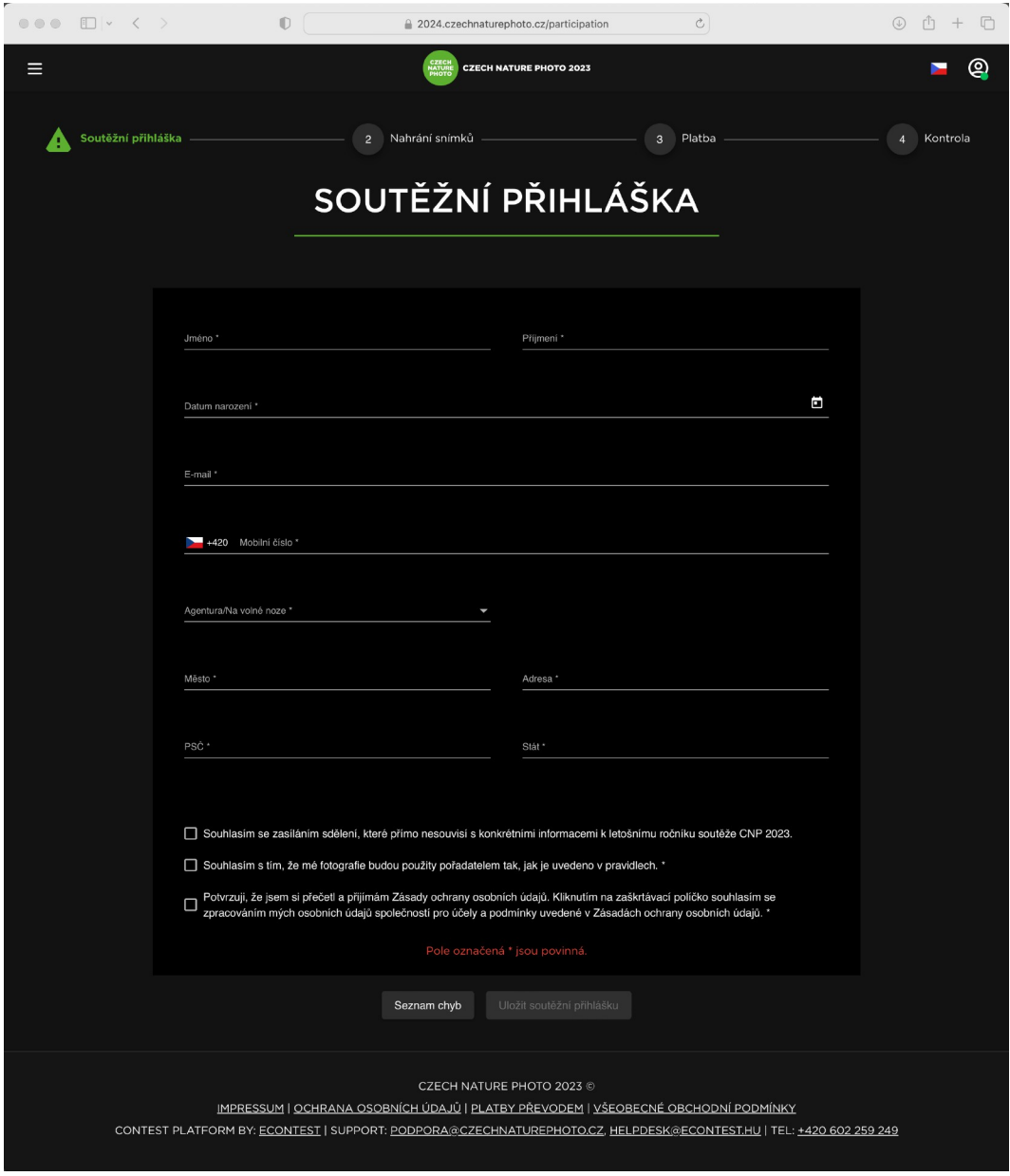

Přihláška 

Vyplněný formulář uložíte tlačítkem *Uložit soutěžní přihlášku*. Pokud něco není správně vyplněno, objeví se u daného pole červeně vyznačena příčina chyby. Je–li vše v pořádku, budete automaticky přesměrováni na stránku sloužící k nahrání soutěžních fotografií. 

### **Nahrávání fotografií**

Do sekce pro nahrávání soutěžních fotografií se dostanete buď po vyplnění přihlášky a nebo pomocí odkazu *Soutěžní příspěvky*, které najdete na titulní straně soutěže opět po kliknutí na ikonku se symbolem uživatele. Nahrávání fotografií zahájíte tlačítkem *Nahrát snímek* (případně *Nahrát sérii snímků* pro kategorii Série): 

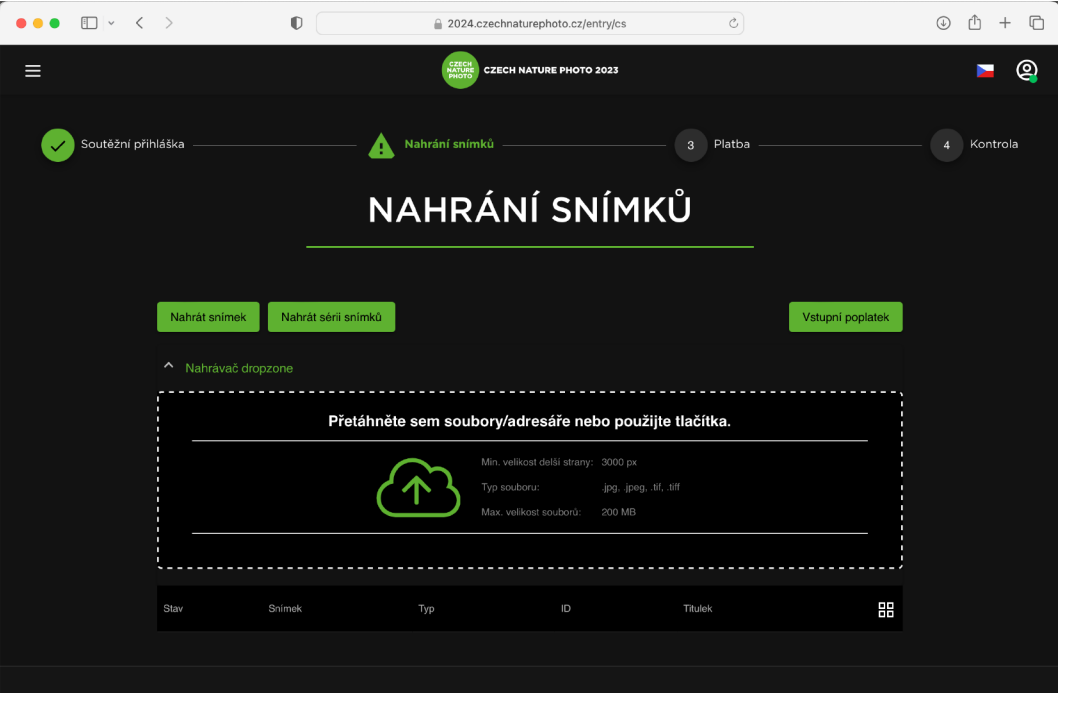

Výchozí obrazovka nahrávání fotografií 

Nejjednodušším způsobem, jak nahrát jednotlivé fotografie, je přetáhnout je všechny najednou z disku do čárkovaně ohraničené oblasti s nadpisem *Přetáhněte sem soubory/adresáře nebo použijte tlačítka*, kterou můžete vidět na předchozím obrázku. Pokud by některé fotografie nevyhovovaly technickým požadavkům, systém vás na to upozorní. 

Po zobrazení všech náhledů potvrdíte vložení fotografií tlačítkem *Uložení všech záznamů*: 

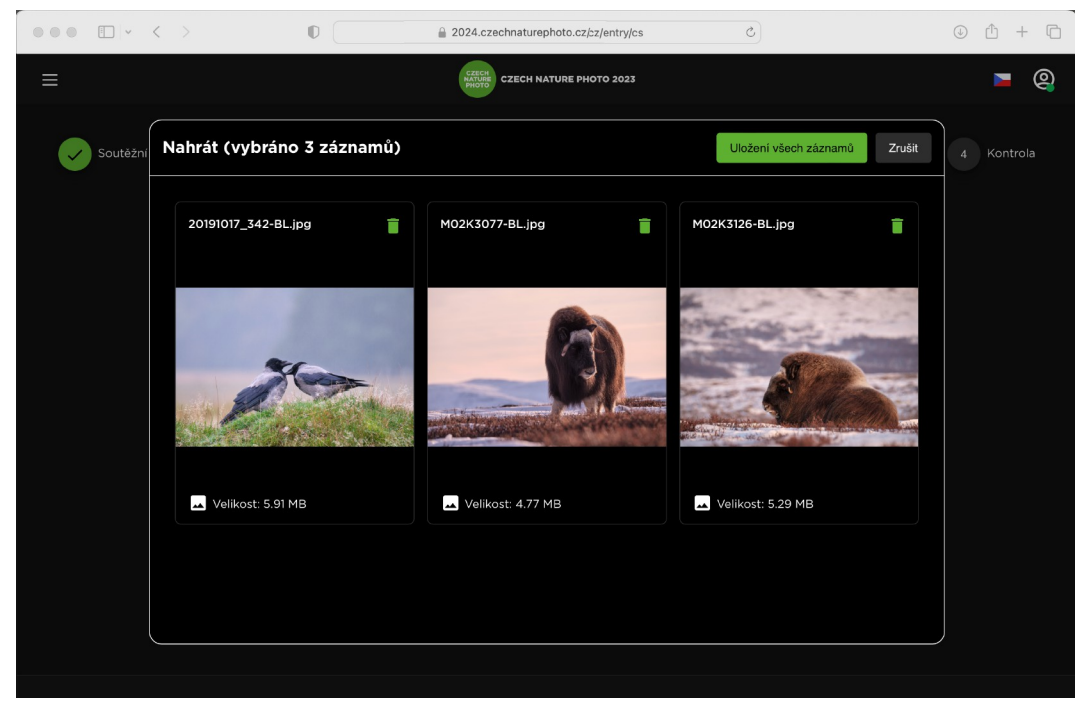

Zobrazení náhledů fotografií 

Po uložení se dostanete do přehledu fotografií, kde můžete doplnit vyžadované informace jako je kategorie, název a popis (některé z nich si systém případně umí načíst sám z vložených metadat). Snímky, které je třeba upravit, jsou vyznačeny červeně. Do úprav se dostanete tlačítkem s ikonkou tužky (symbol odpadkového koše fotografii z přihlášky odstraní): 

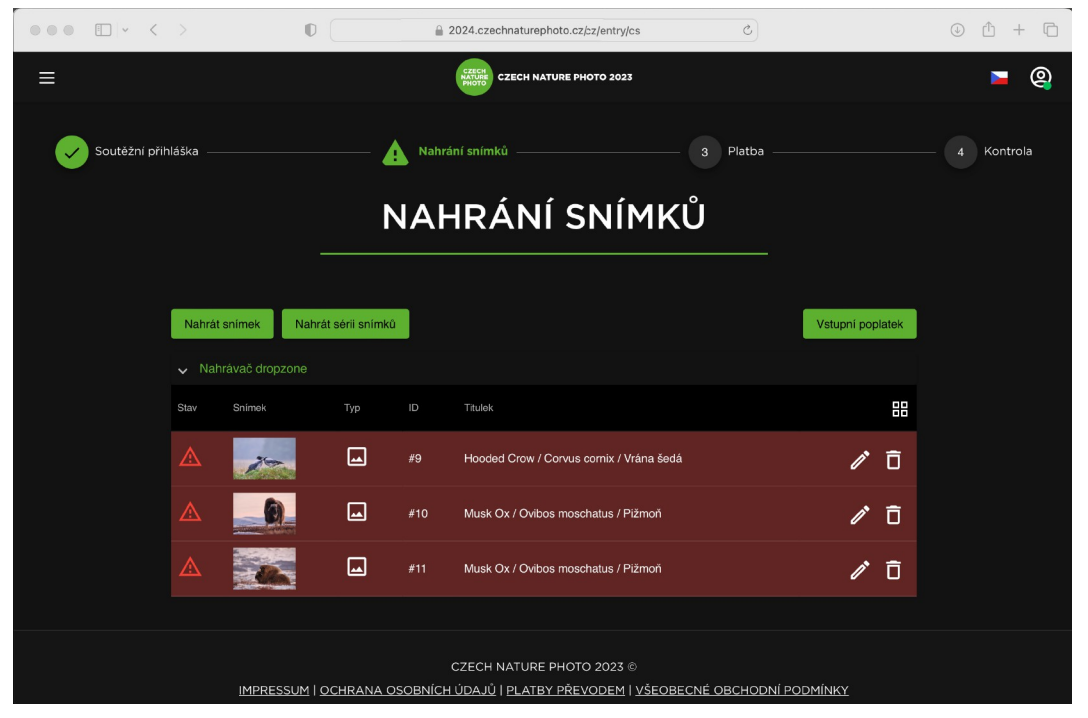

Nahrané fotografie vyžadující doplnění informací 

Úprava detailů o fotografii spočívá ve vyplnění kategorie, názvu a popisu: 

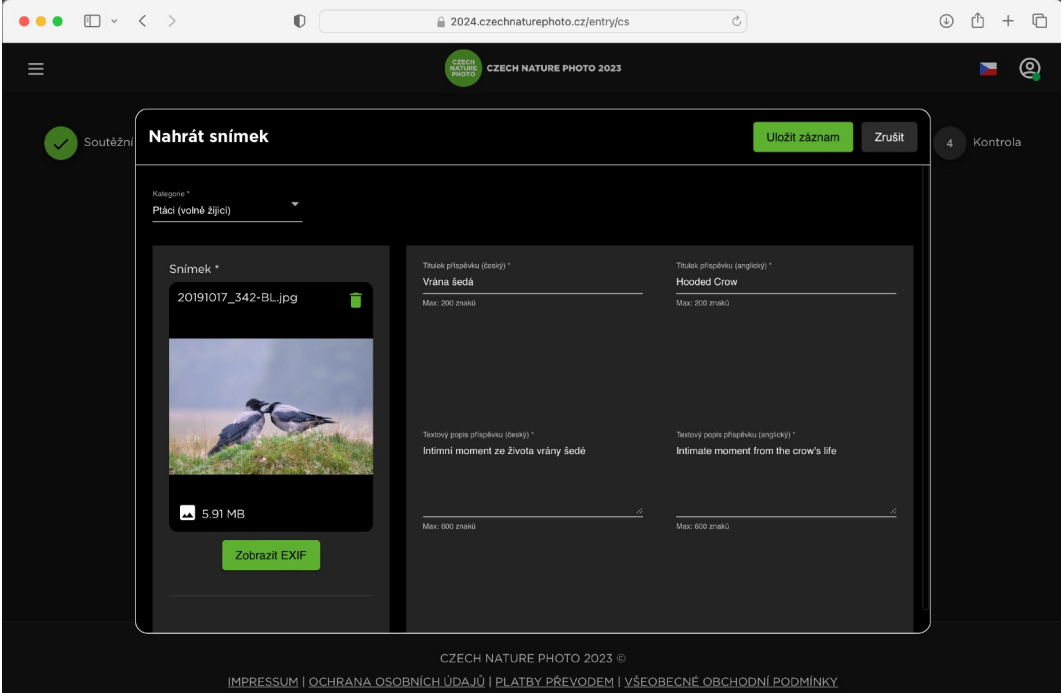

Vložení či úprava informací o fotografii 

Při využití tlačítka *Nahrát snímek* probíhá nahrání fotografie i vyplnění informací o něm v jednom kroku. Mírně odlišné je nahrávání sérií. V tomto případě je třeba nejdříve vyplnit název a popisek celé série a následně nahrát fotografie tlačítkem *Nahrát sérii snímků*: 

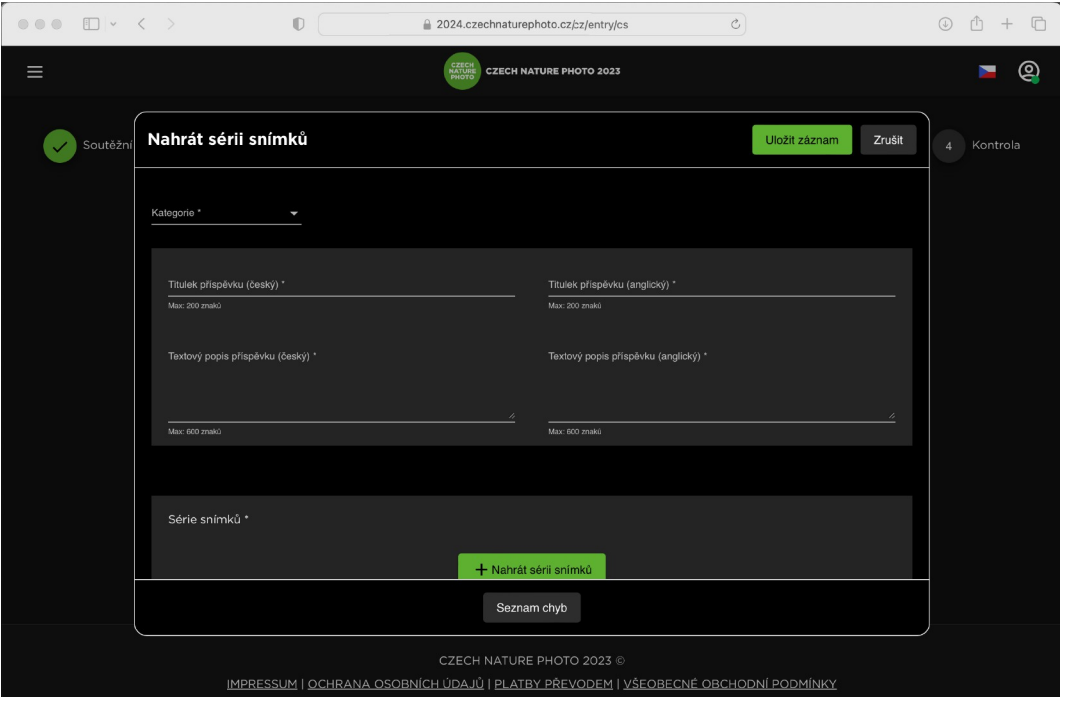

Formulář pro nahrání série 

Následně můžete opět fotografie přetáhnout z počítače nebo je vybrat z disku a dokončit nahrávání tlačítkem *Nahrát (X souborů)*: 

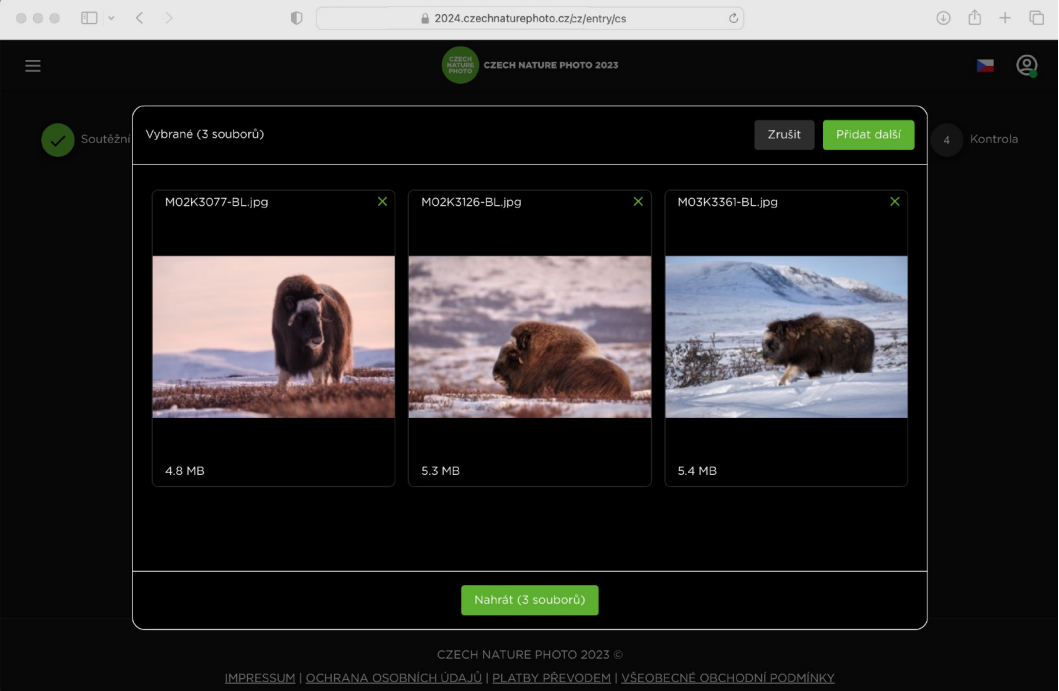

Nahrávání fotografií do série 

Jednotlivé snímky se poté objeví ve okně s informacemi o sérii a musíte k nim doplnit názvy a popisky: 

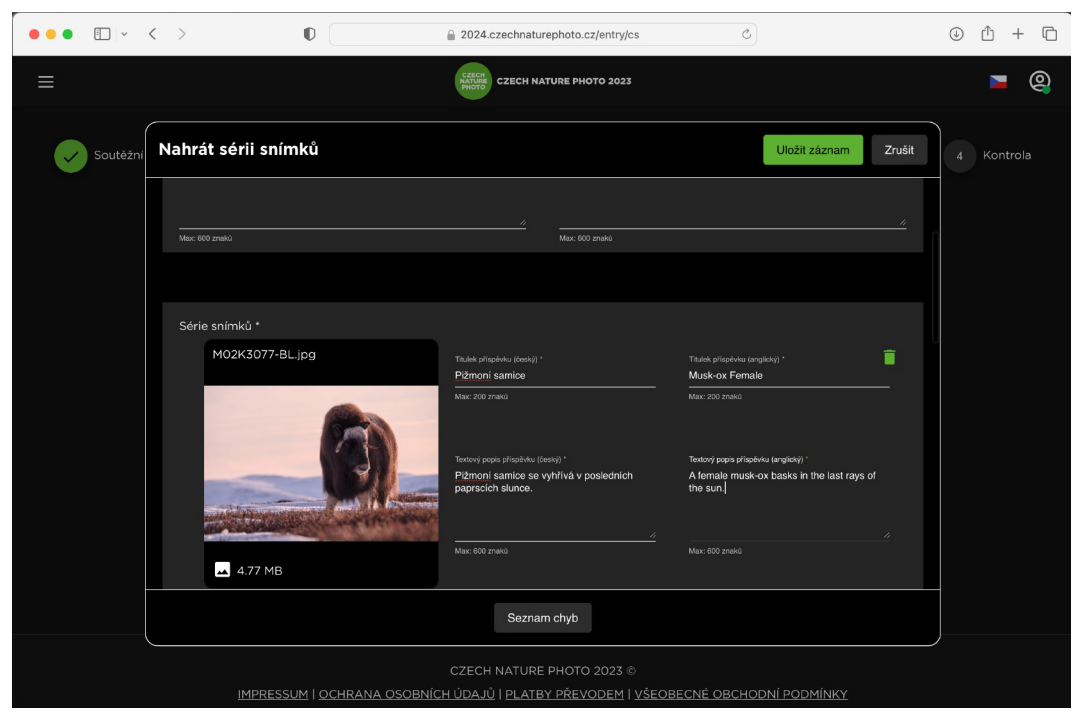

Doplnění informací k jednotlivým fotografiím série 

Stejným způsobem pokračujete s dalšími fotografiemi či sériemi až do povoleného počtu deseti prací. Dokud celou přihlášku do soutěže neuzavřete, můžete se k vloženým fotografiím libovolně vracet, upravovat informace o nich a nebo je dokonce odstranit. 

#### **Dokončení přihlášky**

Jakmile máte vloženy všechny fotografie a vyplněny požadované informace, což na přehledu signalizuje zelená ikonka zatržítka, můžete vaší přihlášku dokončit – tím se bude považovat za uzavřenou a nebudete už nadále mít možnost ji jakkoliv změnit. 

| $\square$<br>$\langle \rangle$<br>$\bullet$ $\bullet$ $\bullet$ |                     | $\mathbb{O}$        |                                  |     | 2024.czechnaturephoto.cz/entry/cs | $\mathop{\mathcal{C}}$ |                            | ① +<br>$\Box$<br>$\odot$ |
|-----------------------------------------------------------------|---------------------|---------------------|----------------------------------|-----|-----------------------------------|------------------------|----------------------------|--------------------------|
| $\equiv$                                                        |                     |                     | <b>CZECH<br/>NATURE</b><br>PHOTO |     | <b>CZECH NATURE PHOTO 2023</b>    |                        |                            | ම<br>Y                   |
| Soutěžní přihláška                                              |                     |                     | Nahrání snímků<br>✓              |     | Platba<br>3                       |                        | Kontrola<br>$\overline{4}$ |                          |
| NAHRÁNÍ SNÍMKŮ                                                  |                     |                     |                                  |     |                                   |                        |                            |                          |
|                                                                 | Nahrát snímek       | Nahrát sérii snímků |                                  |     |                                   |                        | Vstupní poplatek           |                          |
|                                                                 | V Nahrávač dropzone |                     |                                  |     |                                   |                        |                            |                          |
|                                                                 | Stav                | Snímek              | Typ                              | ID  | Titulek                           |                        | ₩                          |                          |
|                                                                 | ◙                   |                     | $\overline{\mathbf{F}}$          | #9  | Vrána šedá                        |                        | ╱ □                        |                          |
|                                                                 | ◙                   |                     | 1                                | #10 | Pižmoň                            |                        | ╱ □                        |                          |
|                                                                 | ◙                   |                     | 囗                                | #11 | Ležící pižmoň                     |                        | ╱□                         |                          |
|                                                                 | ◙                   |                     | Ē                                | #12 | Pižmoni severní                   |                        | ╱□                         |                          |
|                                                                 |                     |                     |                                  |     |                                   |                        |                            |                          |

Přihláška se všemi správně vyplněnými údaji 

Dokončení přihlášky provedete platbou registračního poplatku pomocí tlačítka *Vstupní poplatek*. Doporučujeme si přihlášku předtím pečlivě zkontrolovat – po jejím uzavření už nebude možné nic měnit! 

Platba se provádí platební kartou prostřednictvím bezpečné platební brány GoPay. 

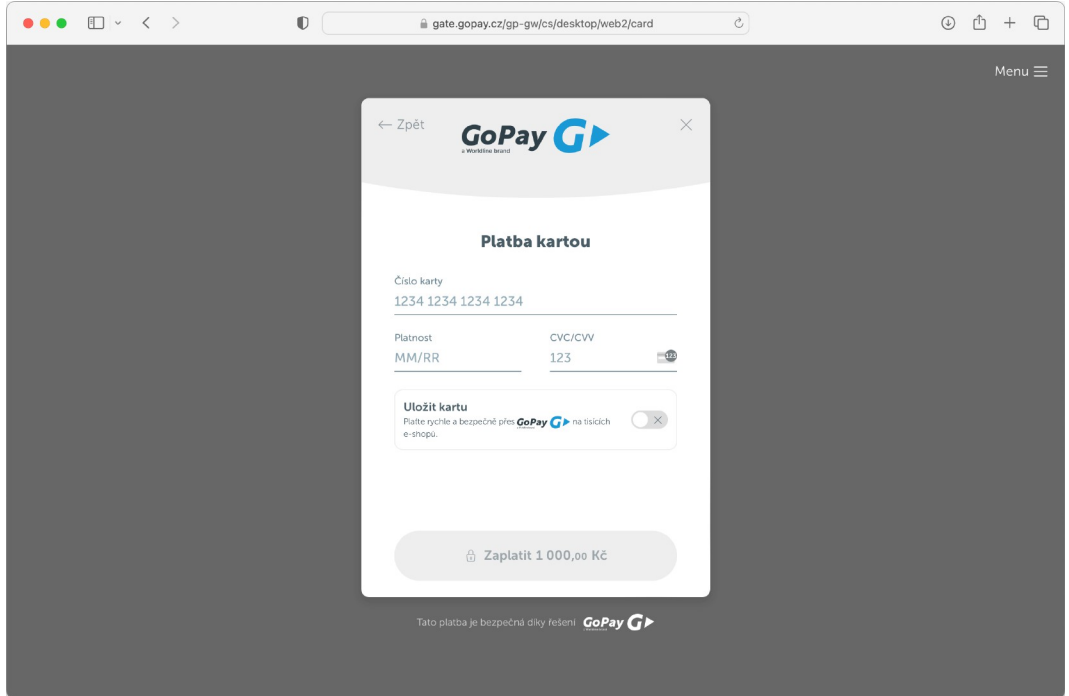

Po úspěšném zaplacení se už pouze zobrazí souhrn vaší přihlášky.